### How to join Switcher Chat

A QUICK GUIDE +

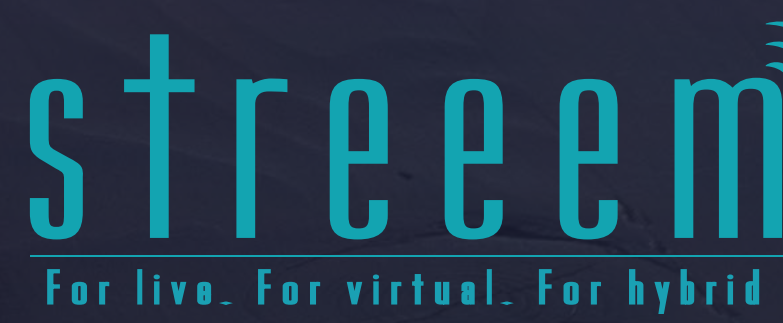

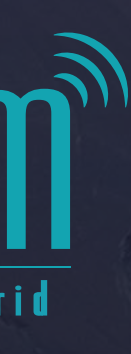

### In this guide, we'll be talking you through how to join Switcher Video Chat as well as a few button controls you have, when you're a guest or presenter on a virtual event.

To join as a guest or presenter, please click the link you have been provided ensuring this opens in the Google Chrome browser.

*If it doesn't, please copy the link and paste it into a Chrome browser tab.*

*There is a video version of this guide - to view it, [please click here.](https://vimeo.com/533584618/ce653c7320)*

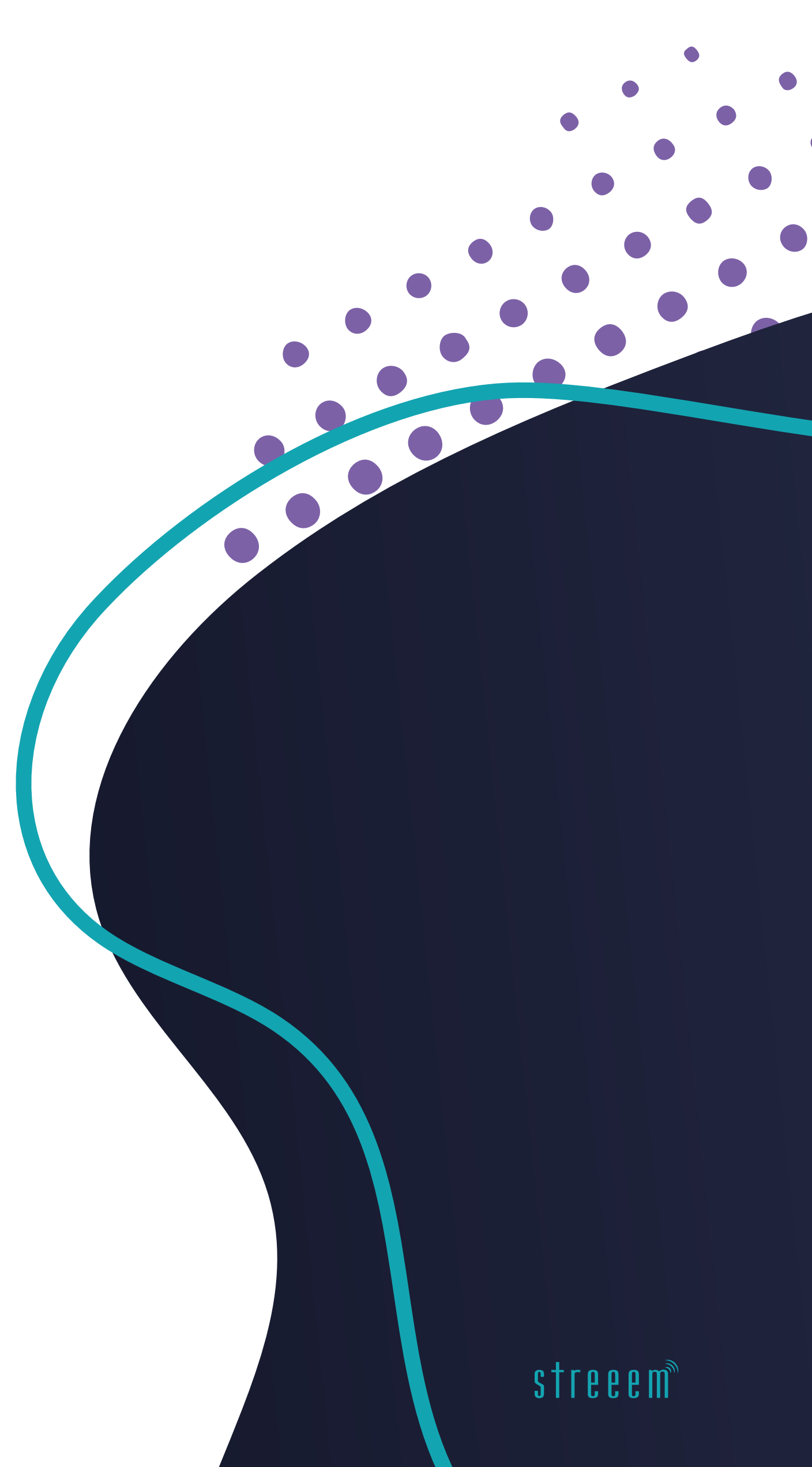

# On the page that<br>opens, you first enter<br>your name and then<br>click 'Continue'. On the page that opens, you first enter your name and then click 'Continue'.

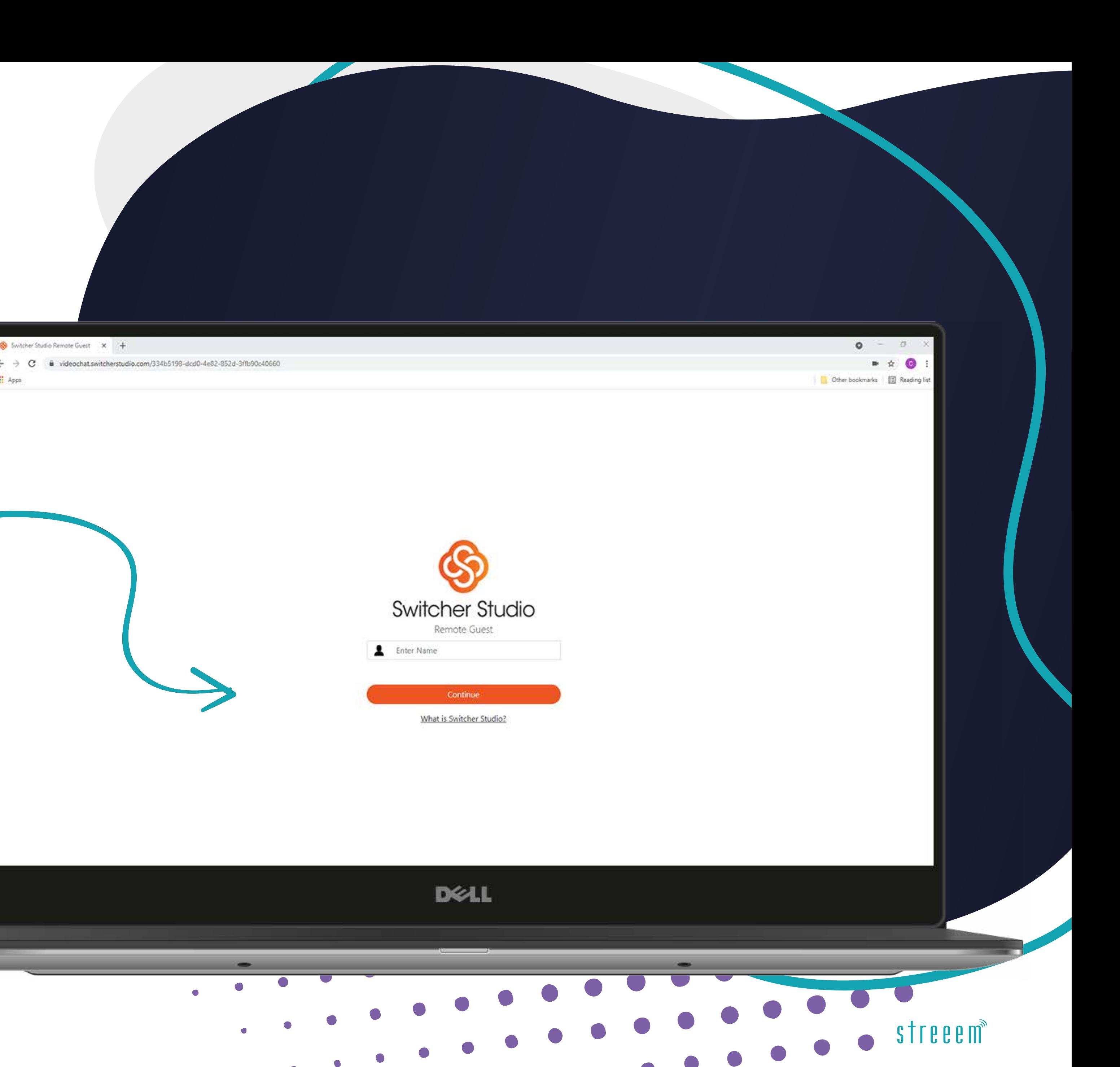

# **On the next page,<br>
select your camera,**<br>
your microphone and<br>
your speakers.<br>
It's a good idea to use the 'test' function on speakers<br>
and microphone at this stage to confirm they are<br>
wrising.<br>
While on this page, the sy On the next page, select your camera, your microphone and your speakers.

It's a good idea to use the 'test' function on speakers and microphone at this stage to confirm they are working.

While on this page, the system will do a network connection test and, hopefully. You'll see a 'your network is good' or 'your network is excellent' message!

Once done, click 'join room!'

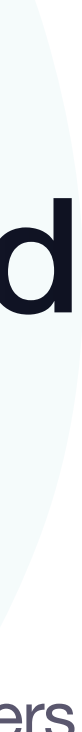

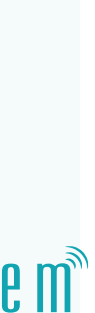

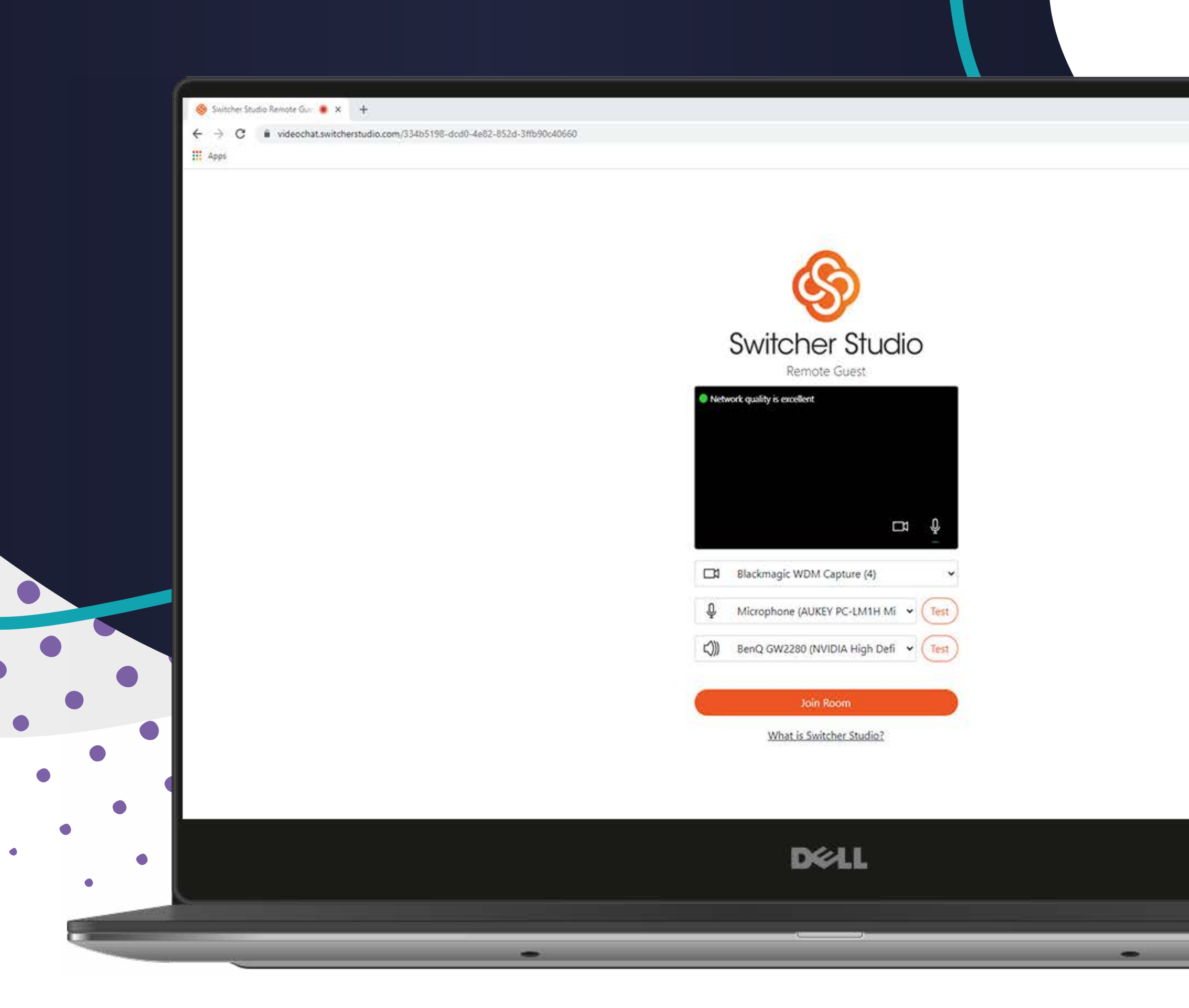

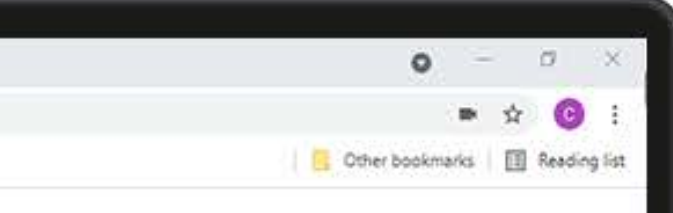

# Once in the room,<br>when others join, you<br>will see them in the<br>screen.<br>Move the mouse around and you will see a toolbar<br>appear at the bottom left of your screen, there is a cog icon<br>This brings up a box which allows you to c Once in the room, when others join, you will see them in the screen.

Move the mouse around and you will see a toolbar appear at the bottom.

On the bottom left of your screen, there is a cog icon – this brings up a box which allows you to change you camera, microphone or speakers.

 $\rightarrow$  C  $\acute{e}$  video **III** Apps

© Streeem 2021 How to join Switcher Chat streeem.com

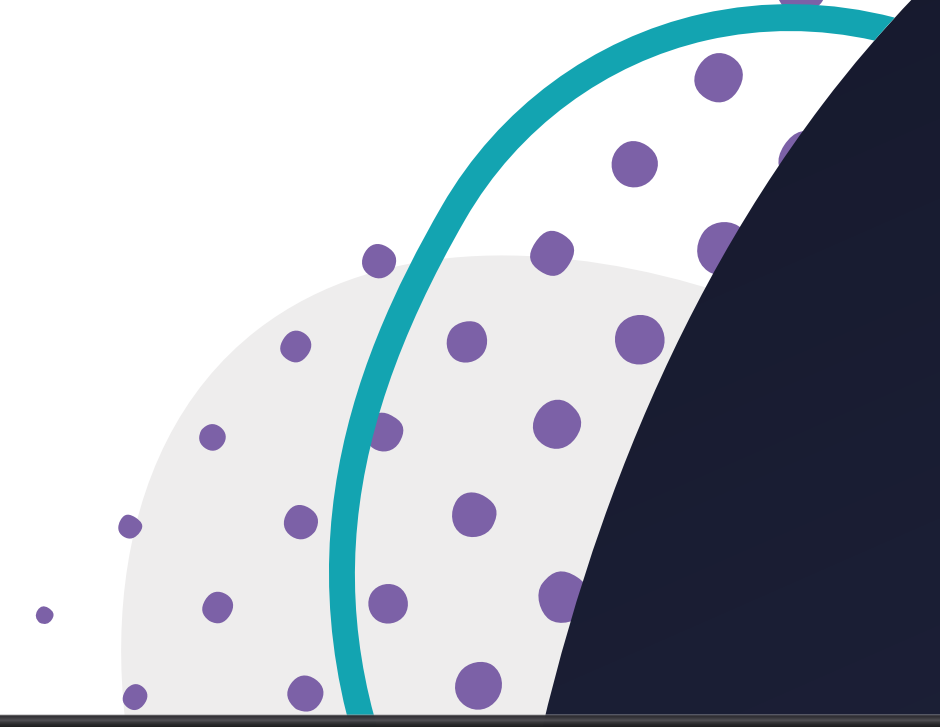

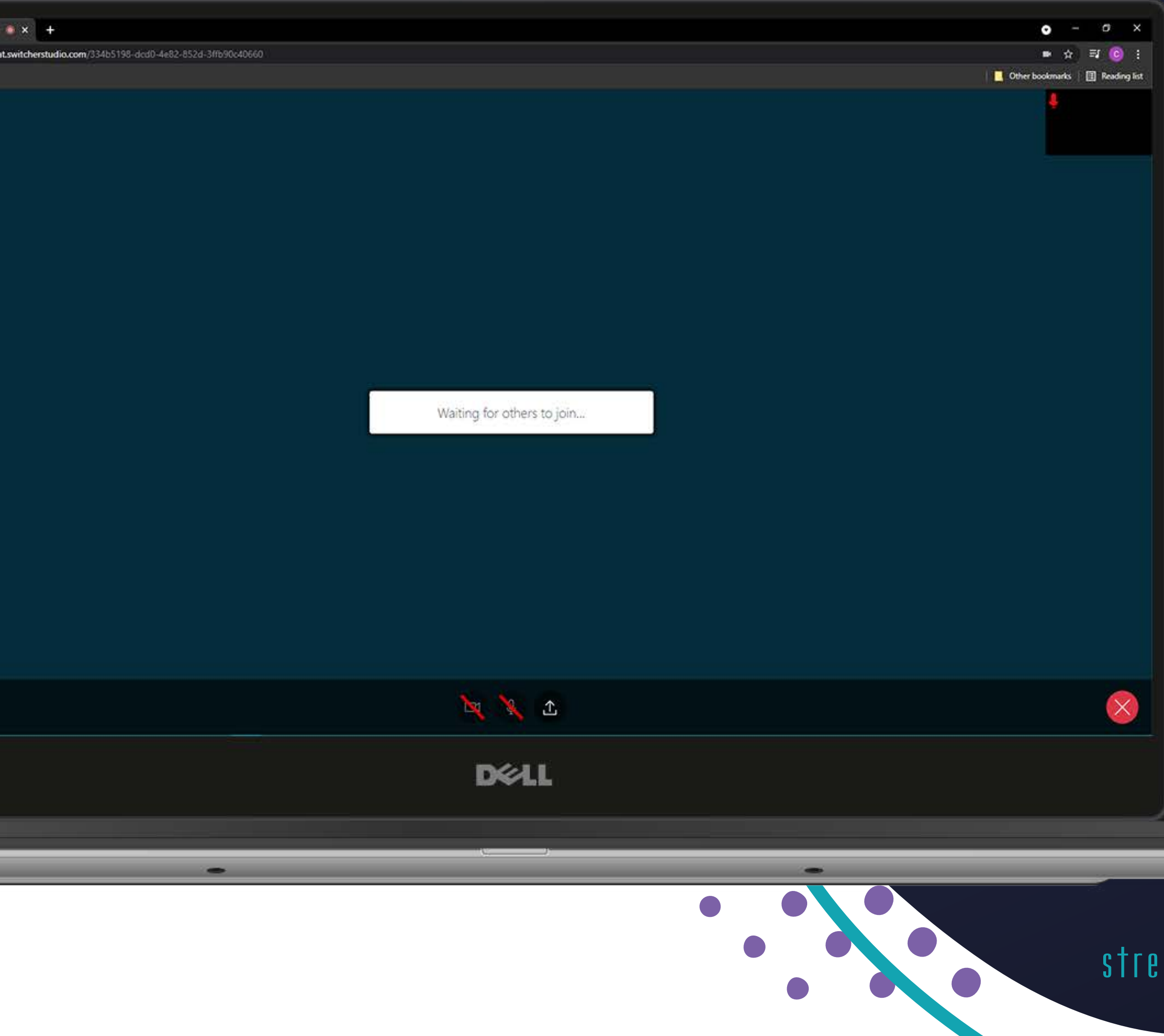

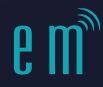

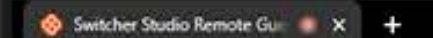

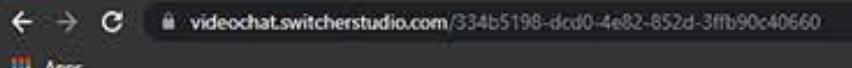

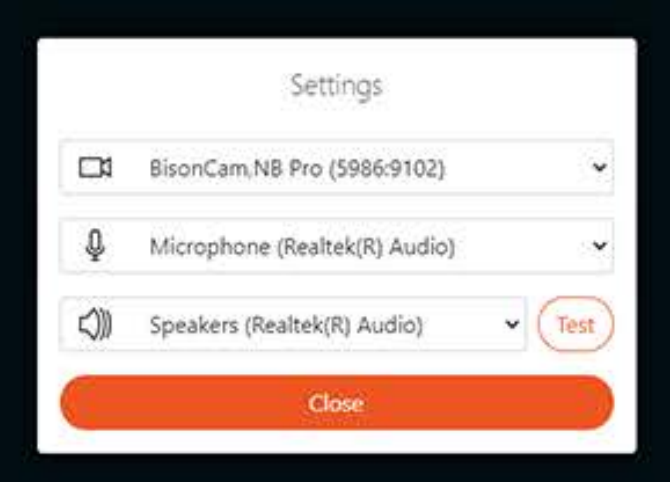

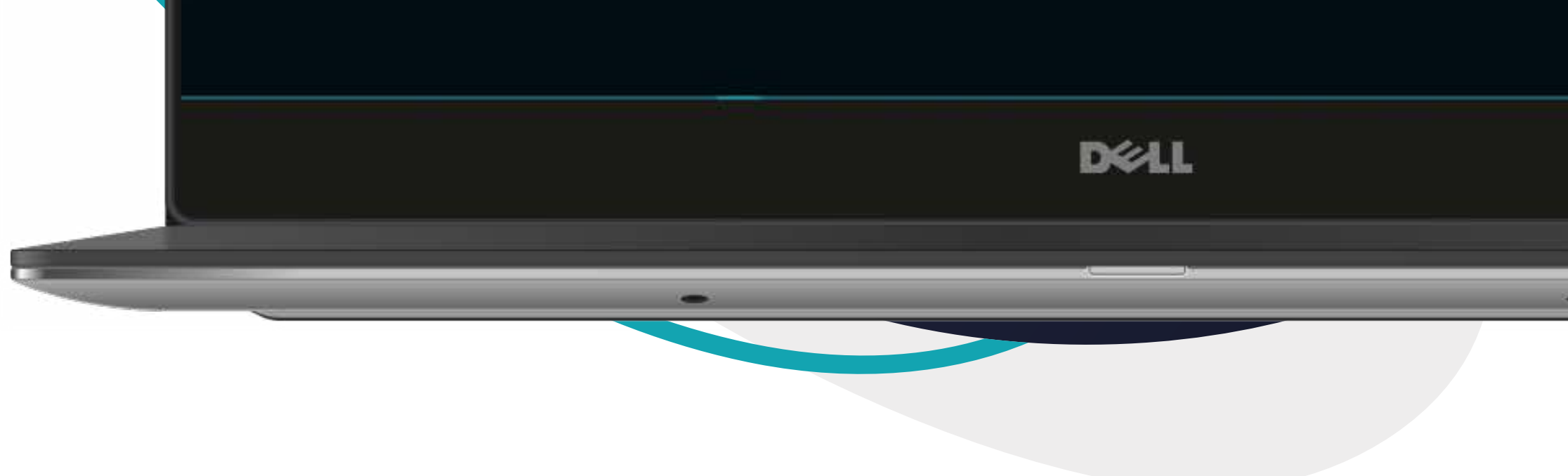

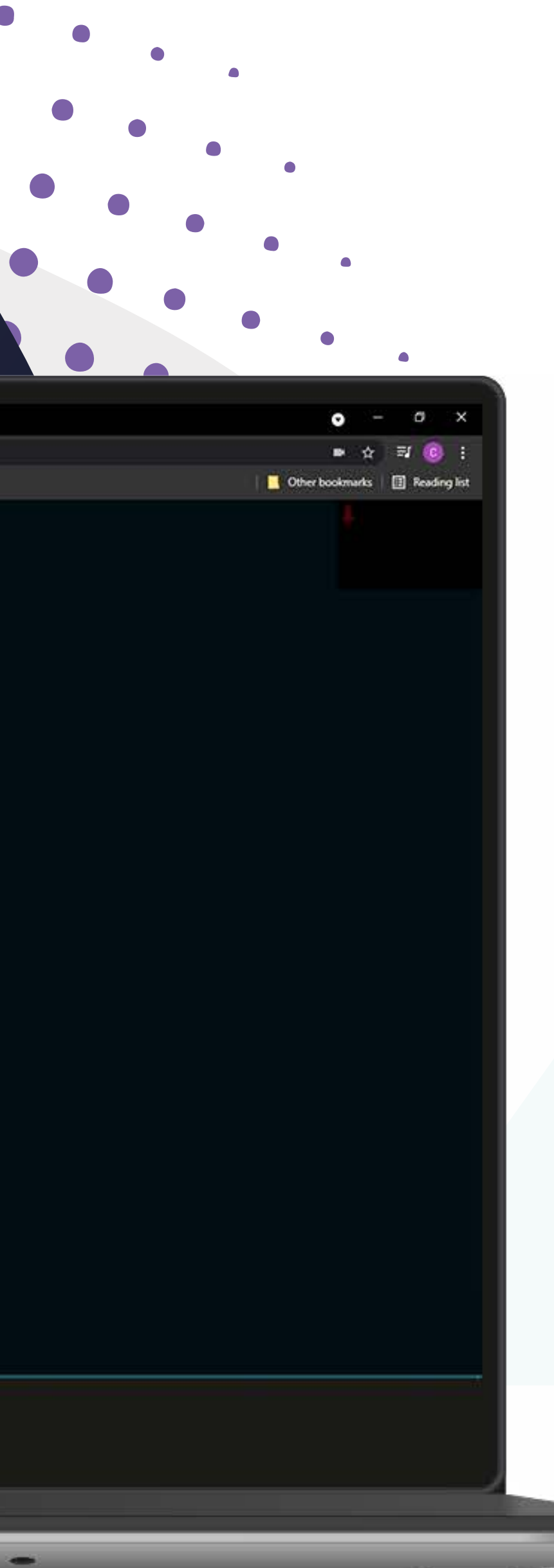

### There are then 3 buttons in the middle of the screen…

The first is a **camera on/off** button.

The middle one is the **microphone mute/ unmute** button and finally, there is a **share screen** button which we will talk you through if we need you to use it!

There are then 3 buttons in the middle<br>
of the screen...<br>
The first is a camera on/off button.<br>
The middle one is the microphone mute/<br>
ummute button and finally, there is a share<br>
screen button wich we will talk you throu Lastly, on the bottom right of the screen there is *a red X which is the button to use when you are*  ready to leave the call – please don't use this until *requested!*

That's it – all very simple but if you have any problems, please send an email to production@streeem.com

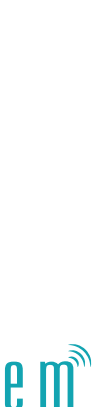

### **Chat**

 $\blacktriangleright$  hello@streeem.com  $J$  01424 300310

### Follow

**Fi** ©  $\vee$   $\heartsuit$  @streeemit in @streeem  $\bigoplus$  streeem.com

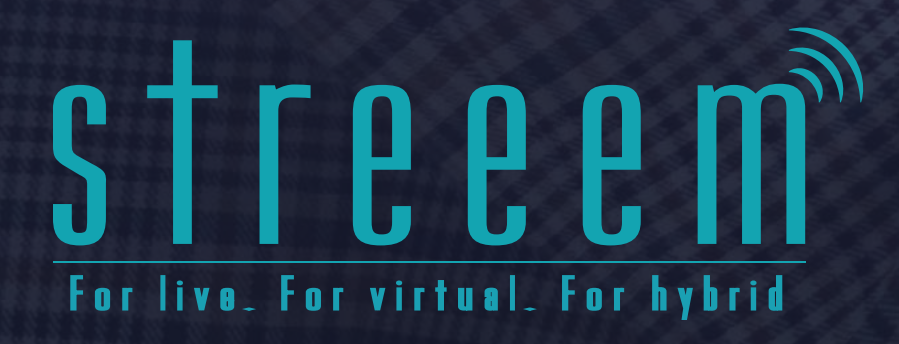

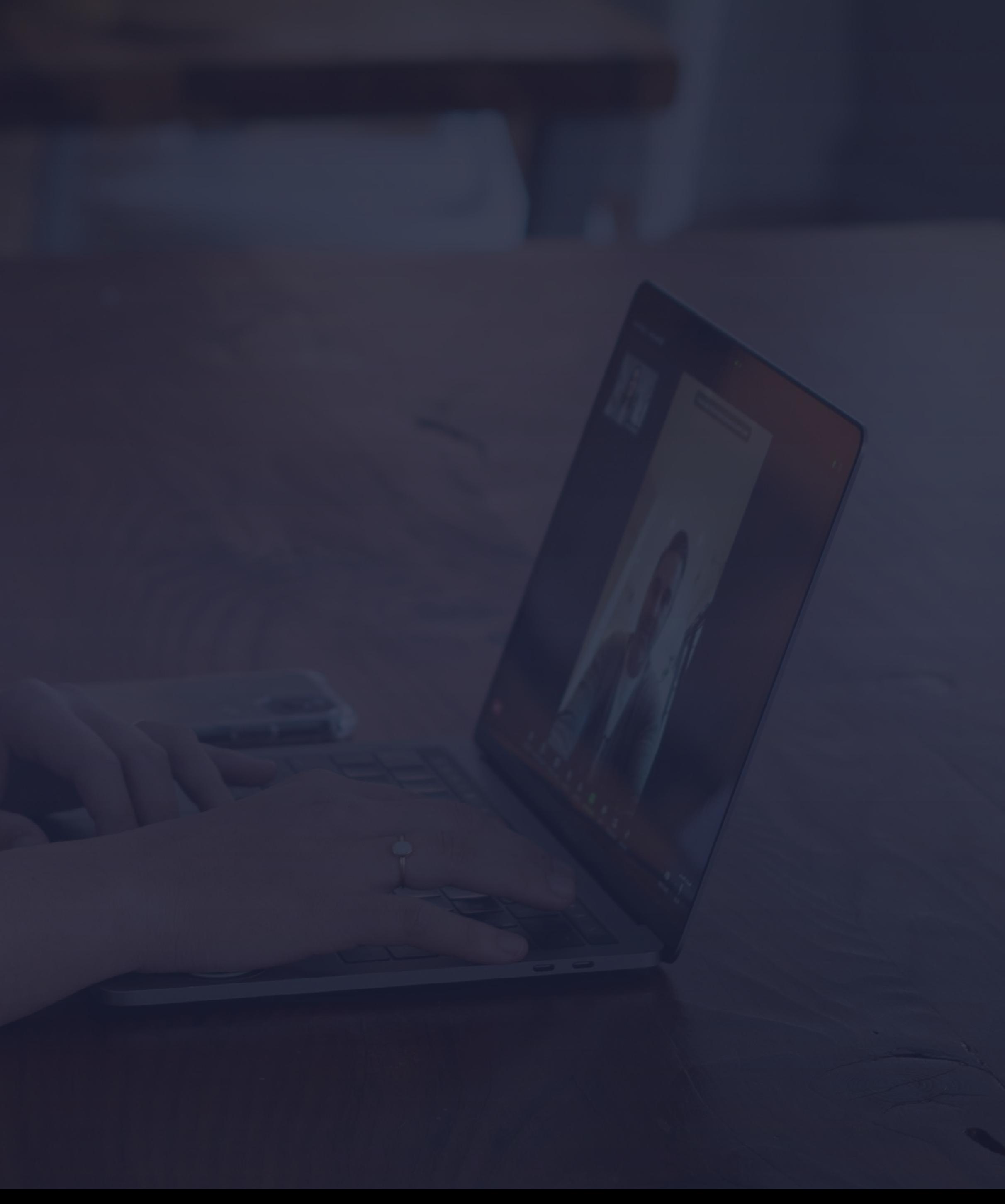

**9** The Granary, Beech Farm North Trade Road, Battle East Sussex TN33 0LL

### Visit